# Windows XP perfektioniert

Erstellt am 22.08.01 Dokument Version 1.0.2 - 26.08.2001

Copyright:

Dieses Dokument, erstellt von xThETurRiCaNx, ist frei kopierbar und uneingeschränkt nutzbar.

Es darf ohne eine ausdrückliche Zustimmung von xThETurRiCaNx NICHT geändert oder modifiziert werden!

#### Distanzierung:

Ich distanziere mich hiermit mit allem was ich in diesem Dokument verfasst habe und weise hiermit ausdrücklich mit, dass ich für Schäden aller Art, die daraus entstehen könnten, nicht verantwortlich bin.

#### Hinweis:

Ich möchte mit diesem Dokument NICHT das absolute Nonplusultra der XP-Perfektionierung darstellen, das wäre auch übertrieben und gelogen. Es bleibt jedem selbst überlassen, wie er sein Windows am liebsten hat. Ich habe so am liebsten, wie ich das teilweise hier berichte. Andere wiederum sehen das ganz anders und die haben eigene Vorstellungen und Erfahrungen gesammelt, um den PC so gut wie nur möglich zu bedienen.

Dieses Dokument soll nur einen Weg von vielen beschreiben, um sich besser im Windows Alltag zurecht zu finden.

#### History:

- 23.08.01 Hinweis ergänzt
- 23.08.01 Der Messenger ist hartnäckig! Unter: (Das "Nachhausetelefonieren" ausschalten)
- 23.08.01 PC-Bild (Offenes Tower Gehäuse) hinzugefügt
- 26.08.01 Wir lehren den Windows-Explorer "alle Dateien anzeigen"
- 26.08.01 Der Windows-Explorer zeigt beim Öffnen immer auf "Eigene Dateien"
- 26.08.01 Messenger deinstallieren
- 26.08.01 Andere Methode ohne deinstallieren
- 26.08.01 Neue Internet-Startseite festlegen
- 26.08.01 Der NEUE MediaPlayer
- 26.08.01 Der MediaPlayer2 ein besserer Ersatz

Hallo,

Mittlerweile sind einige Wochen vergangen und möchte jetzt über mein XP-Perfektionierungsprojekt berichten. Ich hoffe ich schreibe nicht zu sentimental, ich hab meinen Urlaub frühzeitig abgebrochen. Ich hatte mit meinen Mädchen einige Probleme.  $\odot$  Ich glaube wir Männer werden die Frauen niemals verstehen können. Ich versteh sie jedenfalls viel zu oft nicht.

Doch nun zu meinen Erfahrungen bei XP German.

Ich wollte noch meine Hardwarekomponenten aufzählen, doch irgendwie ist mir das zuviel und möchte auch nicht alles Preisgeben. Ich hab ein reines SCSI System ohne

IDE-Komponenten mit zeitgemäßem Prozessor, GeForce3 und alles ein bisschen übertaktet.

## **Vorbereitung:**

In meiner Zeit, in der ich das schreibe, gibt es noch keine Finalversion von XP, also vor dem Installieren erst mal den oder die entsprechenden Time-Patches vorbereiten.

Und evtl. den Produkt Key von XP ausdrucken.

Wobei ich glaube, dass wir bei der XP - Final auch mit so manchen Time-Patches hantieren müssen, aber das nur neben bei  $\odot$ 

Am besten die CD oder den Ordner i386 auf Platte kopieren und in ein Verzeichnis legen, wo es auch bleiben kann.

Wenn man es von dort aus installiert, braucht man nie wieder die CD einlegen, weil sich XP den Installationsordner merkt.

#### **Installation:**

Wichtig vor der Installation:

Alle Netzwerkkabeln und DFÜ-Verbindungen abtrennen, wegen dem "Nachhausetelefonieren" zu M\$ während des Installationsprozesses. Man kann jetzt das XP Setup im MSDOS oder unter einer bestehenden früheren WINNT/2K Partition aufrufen.

Der Vorteil, wenn man das XP Setup, z.B. von Windows2000 aus startet, werden einige nützliche Einstellungen, wie die Zuordnung der Laufwerksbuchstaben, übernommen. Unter MSDOS ist das nicht der Fall.

Während des Installationsprozesses empfiehlt es sich eine NTFS Partition zu kreieren. Und eine schnelle Festplatte dabei auszuwählen.

Bei meinen 10 Festplatten war es die 9. weil sie absolut schnell ist, und 18GB dürften auch als reine Betriebssystemfestplatte ausreichen.

**Wichtig:** Wer jetzt keine 10 ultraschnellen SCSI HDs hat \*angeb\*  $\odot$  der soll jetzt nicht gleich aufgeben, es lässt sich alles auch minimiert betrachten.

Wir installieren auf unserer ausgewählten Betriebsystem HD nur XP und sehr wichtige TOOLS, evtl. Bookmarks, und sonst irgendein Zeug, welches sich eben oft ändert.

Außerdem ist die 9. HD bei mir sehr gut im Gehäuse des PCs erreichbar, wenn mal was schief geht und sie ausgetauscht werden muss, geht das auch schnell. Ich installiere XP NICHT auf C: weil da der XP - Bootmanager ist und sich noch andere Bootmanager aufhalten(Bootmagic, LILO …). C: ist immer sehr gefährlich und Bootmanager können auch schnell Partitionstabellen ins Nirwana befördern. Also XP lieber auf einen anderen Laufwerks-Buchstaben (oder HD) installieren. Wer mehr HDs hat, der nimmt möglichst die letzte oder vorletzte Festplatte. Wenn man noch Win9x Betriebsysteme hat, dann behindern die sich nicht gegenseitig. Empfehlung:

Win9x Betriebssysteme immer auf C: installieren oder mit Bootmanagern zwischen primäre Partitionen der ersten HD hin und herschalten.

Bei Auswahl der vorletzten HD empfiehlt es sich, die letzte HD NICHT als FAT32 o. ä. zu formatieren, sondern ebenfalls mit NTFS und dabei eine ERWEITERTE Partition anlegen. Natürlich vor dem Formatieren  $\odot$ .

So. Jetzt dürfte bald fertig installiert sein.

Nach dem FINALEN REBOOT nicht vergessen, den abgesicherten Modus booten um evtl. TIME-PATCHES auszuführen.

Wenn es fertig installiert ist. Erst mal nichts machen und erneut das Setup unter XP starten.

Wir führen jetzt noch mal eine Installation durch, welche wir als XP Sicherungs-Installation bezeichnen und verwenden die letzte HD!

Wenn fertig installiert ist, Explorer öffnen und rechter Mausklick auf die HD -> Eigenschaften und als Laufwerksnamen verwenden wir XP Sicherung oder XP - Backupsystem o. ä.

Danach installieren wir ein Backup-Programm oder verwenden das interne M\$ - Backupprogramm und ziehen das Icon auf den Desktop.

Vorteil:

Mit unserer "XP Sicherungs-Installation" also unserer XP Zweitinstallation können wir jetzt unser "Standard XP der Erstinstallation" VOLLSTÄNDIG SICHERN.

Wir werden auch die "XP Sicherungs-Installation" zum Defragmentieren der HD der "Standard XP Erstinstallation" und aller restlichen HDs verwenden.

Die "XP Sicherungs-Installation" ist dann fertig.

Wir kommen nun zu unserem Hauptprojekt, das perfektionieren von unserer XP Erstinstallation.

#### Hinzugefügt: **26.08.01**

#### Wir lehren den Windows-Explorer "alle Dateien anzeigen"

Den Windows-Explorer öffnen im Menü auf Extras - Ordneroptionen ->(Register)Ansicht, dann in der Liste:

"Erweiterungen bei bekannten Dateitypen ausblenden" wegklicken

"Geschützte Systemdateien ausblenden" wegklicken

"Alle Dateien und Ordner anzeigen" anklicken

"Vollständigen Pfad in Adressleiste anzeigen" anklicken

"Vollständigen Pfad in der Titelleiste anzeigen" anklicken, fertig!

Hinzugefügt: **26.08.01**

# **Der Windows-Explorer zeigt beim Öffnen immer auf "Eigene Dateien"**

Beim Öffnen des Windows-Explorers sehen wir standardmäßig, dass "Eigene Dateien" in der Baumansicht gewählt wurde.

Wer dies ändern möchte, so das zum Beispiel der Laufwerksbuchstabe C:\ beim start ausgewählt wird, macht es wie folgt:

Start -> Programme -> Zubehör -> mit rechter Maustaste auf "Windows - Explorer" -> Eigenschaften -> (Register)Verknüpfung -> Eingabefeld "Ziel:" nach ... explorer. exe ein Leerzeichen und geben [/e,C:\] ohne [ ] ein.

Natürlich kann man statt C:\ alle möglichen Pfade eingeben.

Zum Schluss nur noch das Explorer-Symbol auf den Desktop oder in die Taskleiste kopieren, das man ihn auch immer schnell zu Hand hat.

# **Das "Nachhausetelefonieren" ausschalten:**

Zunächst einige wichtige Einstellungen, die gemacht werden sollten um weitere Phonehomes auszuschalten.

Wir starten die XP Erstinstallation und wenn alles fertig geladen ist schauen wir auf das "Windows Messenger" Symbol in der Taskleiste rechts. Wir klicken es mit der linken Maustaste einmal an. Darauf hin erscheint ein Browserfenster. Weil unsere

Netzwerkkabeln jetzt abgesteckt sind, kann jetzt keine Verbindung zu M\$ MSN aufgebaut werden. Jetzt alles beenden und NEU STARTEN. Wenn wieder alles gestartet ist, klicken wir wieder auf das "Windows Messenger" Symbol in der Taskleiste mit der linken Maustaste. Diesmal kommt der "echte" Messenger und das Menü ist auch zugänglich. Ich weiß jetzt nicht mehr ganz genau, aber man geht jetzt auf "Extras -> Optionen -> (Register)Einstellungen" und klickt ALLE HÄKCHEN WEG. Bei einem Neustart ist das "Windows Messenger" Symbol jetzt verschwunden.

# Hinzugefügt: **23.08.01 Der Messenger ist hartnäckig!**

Obwohl das Symbol des Messengers nicht mehr zu sehen ist, ist er noch nicht vollständig deaktiviert! Er wird nämlich mit manchen M\$ - Tools wieder aufgerufen. Wir öffnen den Messenger, gehen in das Menü -> Extras -> Optionen-> (Register)Verbindung-> "Ich verwende einen Proxyserver" ankreuzen. Nun geben wir eine Hausadresse ein z.B. 192.168.1.250.

192.168.x.x bedeutet das es sich um eine Netzwerkadresse des EIGENEN Netzwerkes, also außerhalb des Internet handelt.

Die Hausadresse sollte aber im eigenen Netzwerk noch nicht zugewiesen sein. Wenn der Messenger jetzt versucht, Verbindung aufzunehmen, klappt das nicht mehr.

Hinzugefügt: **26.08.01**

# **Messenger (und MSN-Explorer) deinstallieren:**

Wenn man im "inf" Ordner unterhalb des Windows-Ordners die Datei "sysoc.inf" editiert und dort den Eintrag "hide" in der Zeile msmsgs, und entfernt (die Kommas lassen!), dann lässt sich der nervige Messenger bequem unter Software in der Systemsteuerung "Windows Komponenten hinzufügen/entfernen" deinstallieren wie auch der MSN-Explorer.

Diese Komponenten sind nämlich jetzt im Menü aufgelistet. Dann braucht man zumindest nicht nach irgendwelchen keys in der Registry zu suchen. (Diesen Tipp hab ich in abgeänderter Form von "hobo12" übernommen -Danke!)

# **Andere Methode ohne deinstallieren:**

Um den totalen aus von dem Messenger zu erreichen, benennen wir die Datei "msmsgs.exe" um in z.B. "msmsgs.exeALT". Die Datei befindet sich im Verzeichnis \Programme\Messenger der XP Installation.

Hinzugefügt: **26.08.01**

# **Neue Internet-Startseite festlegen:**

Der Internet-Explorer ruft beim ersten Start auch wieder eine Seite von MSN auf, das verhindern wir, indem wir auf Start -> Einstellungen -> Systemsteuerung -> Internetoptionen im Register "Allgemein" den Button "leere Seite" anklicken. Nun erscheit beim ersten Aufruf von dem Internet-Explorer eine leere Seite.

Man kann auch eine andere Startseite eintragen, z. B. www.google.de o.ä.

#### **Der NEUE Mediaplayer:**

Der neue Mediaplayer hat sehr viele Funktionen, zwei davon sind im Menü Optionen -> (Register)Player "Identifikation des Players durch Internetsites zulassen" und "Lizenzen automatisch erwerben". Beides darf nicht mit einem Häkchen versehen sein.

#### **Der MediaPlayer2 ein besserer Ersatz:**

Ich persönlich verwende den MediaPlayer2 der ist kleiner, schneller, besser,… aber nicht schöner  $\odot$ .

Einfach auf Start->Ausführen->"mplayer2" eingeben und er erscheint.

Um ihn dauerhaft zu verwenden geht man im Menü auf Ansicht -> Optionen -> Formate, klickt auf den Button "Alles markieren".

Nun werden alle Media - Formate mit dem besseren Mediaplayer2 abgespielt.

# **Wir brauchen das Arbeitsplatz-Symbol:**

Wenn jetzt kein Arbeitsplatz-Symbol auf unserem Desktop zu sehen ist: Rechte Maustaste auf den Desktop -> Eigenschaften und bei Designs Windows - Klassisch auswählen.

#### **Fehlerberichterstattung deaktivieren:**

Als nächstes klicken wir mit der rechten Maustaste auf unser Arbeitsplatz-Symbol und gehen auf Eigenschaften. Wir wählen das Register "Erweitert" und klicken auf den Button "Fehlerberichterstattung" Nun DEAKTIVIEREN wir die Fehlerberichterstattung, lassen aber das Häkchen "Aber bei kritischen Fehlern benachrichtigen." aktiviert.

#### **Automatische Updates ausschalten:**

Wir wechseln nun auf das Register "Automatische Updates" und klicken den Radio-Button an, welcher Zeigt "Vor dem Download von Updates benachrichtigen..." oder ganz abstellen.

#### **Systemwiederherstellung deaktivieren:**

Wir können auch gleich im Register Systemwiederherstellung die Systemwiederherstellung auf allen Laufwerken deaktivieren.

#### **Automatische Überprüfung auf Aktualisierungen ausschalten:**

Jetzt auf START -> Einstellungen -> Systemsteuerung -> Internetoptionen (Register)Erweitert und entfernen das Häkchen von "Automatische Überprüfung auf Aktualisierungen von Internet Explorer".

# **Automatische Aktualisierung der Systemzeit ausschalten:**

Wer jetzt auch noch verhindern möchte, das Windows die Systemzeit automatisch aktualisiert, der macht einen Doppelklick auf die Uhr in der Taskleiste und geht auf das Register "Internetzeit". Hier entfernt man das Häkchen bei "Automatisch mit einem Internetzeitserver…"

# Fertig!

Netzwerkkabeln und DFÜ-Verbindungen erst jetzt wieder anstecken! Mann kann jetzt neu booten.

## **Einrichten der Programme:**

Wer bisher ein fertig perfektioniertes Win9x Betriebssystem hatte, der kann das auch weiterhin behalten. Stellt sich nur die Frage, wie und wo wir unsere vielen Programme installieren wollen ohne alles doppelt auf unseren Datenträgern zu haben.

Wer viele Programme und alle auf einer oder mehreren HDs hat, der macht folgendes um den Überblick der zu installierenden Programme zu behalten. Unter XP mit dem Explorer einen Ordner "ALT" erstellen und zwar dort, wo viele Programme installiert sind. Das macht man auf jeder Festplatte, wo Programme und nicht Betriebssysteme installiert sind. Man VERSCHIEBT dann ALLE Ordner und Dateien der jeweiligen Programmfestplatte in den erstellten Ordner "ALT". Jetzt existiert im Hauptverzeichnis der Programmfestplatten nur noch der Ordner "ALT" indem alles drin ist. Dann fängt man an die CD's der zu installierenden Programme vorzubereiten. Sagen wir mal wir hätten eine Winzip - CD und Winzip war installiert in "E:\Programme\Winzip". Es ist aber nun in "E:\ALT\Programme\Winzip". Jetzt den Ordner Programme wieder erstellen "E:\Programme".

Dann den Ordner Winzip wieder nach E:\Programme\Winzip verschieben. Warum der ganze Aufwand, ist ja klar, der Übersichtlichkeit wegen. Wenn man nämlich viele Programme zu installieren hat, weiß man durch das Verschieben immer, welche Software man noch zu installieren hat. Und außerdem, bleibt so das perfektionierte Win9x System erhalten.

# **Wie wir nun richtig installieren:**

Sicherlich möchte man auch seine bisherigen Programmeinstellungen vom z.B. Win9x System behalten, das ist auch in den meisten Fällen möglich, aber auch leider Programmabhängig.

Wir wechseln mit dem Explorer auf unsere Programmfestplatte.

Nun sehen wir z.B. folgende Struktur "E:\Programme\Winzip". Kurz benennen wir "Winzip" um in "WinzipALT". Wir installieren jetzt Winzip neu und ganz wichtig in das in das Verzeichnis "E:\Programme\Winzip". Nach erfolgreicher Installation haben wir 2 Ordner in unserem "Programme" Verzeichnis, "Winzip" und "WinzipALT" Jetzt löschen wir das Verzeichnis "Winzip" und benennen "WinzipALT" in "Winzip" um. Wichtig ist jetzt, dass bei der Installation die Registry - Einträge den folgenden Pfad enthalten "E:\Programme\Winzip", das ist auch der Fall, weil wir als Installationspfad "E.\Programme\Winzip" angegeben haben.

Fertig!

Das kann man mit vielen Programmen ausprobieren. Manchmal werden die Einstellungen aber in der Registry abgelegt und da bleibt leider keine andere Wahl, als diese erneut vorzunehmen.

#### **Unser Desktop sollte nicht einsam sein:**

Es gibt sehr viele Möglichkeiten, seinen Desktop zu verwalten und zu perfektionieren. Eine Methode sieht wie folgt aus.

Wir benötigen zunächst das Freewaretool TopDesk von www.snadboy.com. Es ist sehr praktisch und auch sehr klein. Es erstellt ein Symbol für die Taskleiste, das beim Klick darauf alle Elemente die auf den Desktop gelagert sind, in einem praktischen Menü anzeigt.

Nun können wir bei immer sichtbarer Taskleiste die Desktopordner und Programme erreichen.

Wir erstellen jetzt folgende Ordner auf unserem Dektop:

Internetprogramme, Internetentwicklung, Grafikprogramme, Videoprogramme, Spiele, Soundprogramme und Systempflege-Optimierung. Nun kopieren oder verschieben wir ALLES vom Startmenü weg, was in die erstellten Ordner passt. Dadurch ist unser Startmenü sehr klein und übersichtlich und kann für wichtige Ordner verwendet werden z.B "Hack-A-Tack"(von mir erfunden) oder "Lern-Programme", "CDR-Programme" oder "Tools".

Des weiteren kopieren wir noch die Icons, der am häufigsten verwendeten Programme und Systemtools auf den Desktop.

Jetzt fehlt nur noch das Anordnen der Desktopicons, um den ganzen einen tatsch an Perfektion zu geben.

Bei mir sind die Icons in Reihen angeordnet, d.h. auf der rechten, -linken und -oberen Seite in einem bestimmten Abstand sind die Icons alle nebeneinander.

Das "automatische Anordnen" muss dabei ausgeschaltet sein. Fehlen jetzt nur noch die Programme E-Icons (www.deepgls.com/eicons), Microangelo

(www.impactsoft.com) und WindowBlinds (www.stardock.com). Eine gute Seite ist auch www.wincustomize.com. Jetzt alles noch aufstylen und ALLES IST PERFEKT  $\overline{\odot} \overline{\odot} \overline{\odot}$   $\overline{\odot}$  !!

Ich hoffe ich konnte Euch mit diesem kleinen Handbuch eine Hilfe geben um den grauen Windows Alltag etwas besser zu gestallten und wünsche Euch Perfektionisten, Computerfreaks, und Bastlern eine schöne Zeit und viel Spaß beim Experimentieren.

Seid immer brav zueinander und weitermachen!

Viele liebe Grüße!

xThETurRiCaNx

\_\_\_\_\_\_\_\_\_\_\_\_\_\_\_\_\_\_\_\_\_\_\_\_\_\_\_\_\_\_ Dinge sind oft anders als sie scheinen

Hier noch was kleines  $\circledcirc$ Ich hatte mal mit Videoschnitt zu tun, deshalb die vielen Festplatten

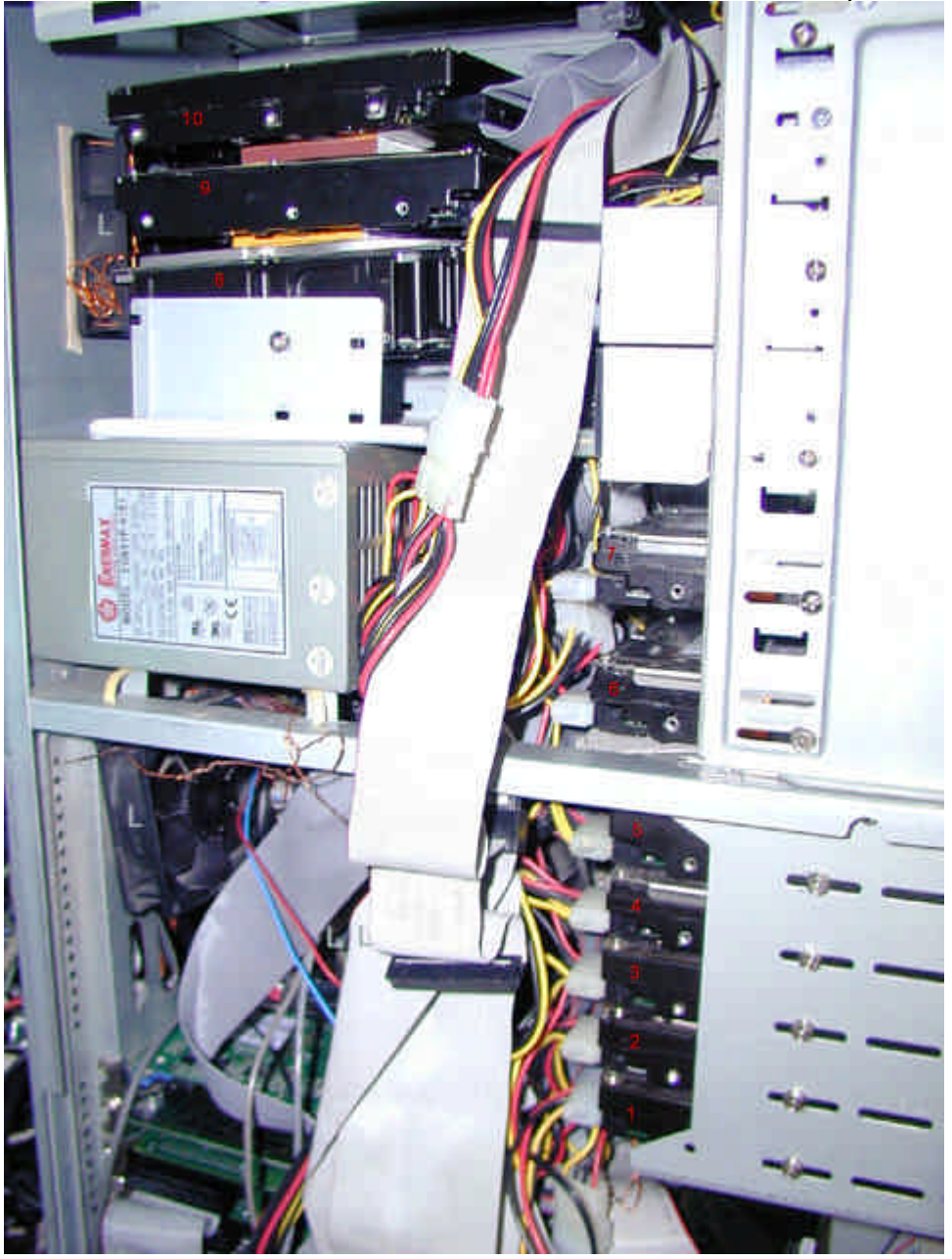